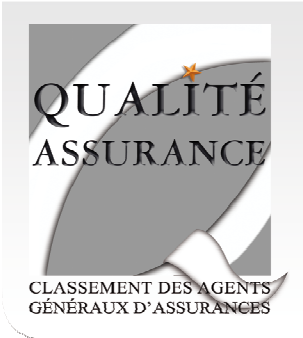

Guide Pédagogique à la Formation e-learning

# www.lesexigences.com V3

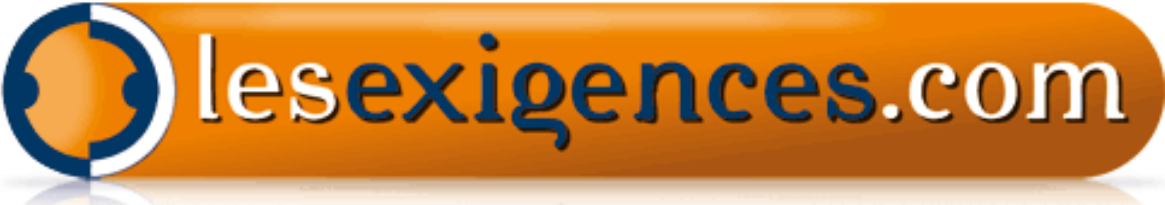

# Amélioration continue de la qualité pour les **Assureurs**

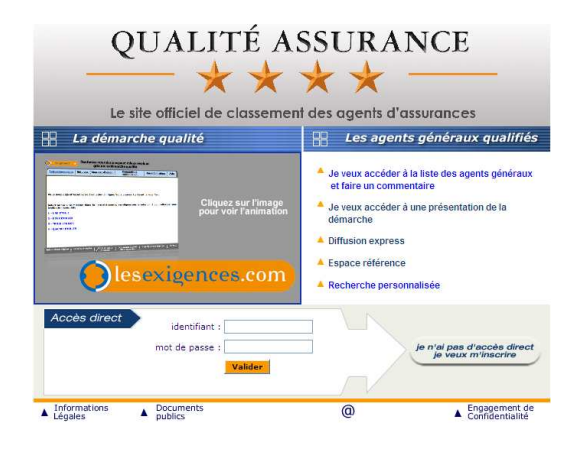

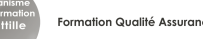

« Faire le mieux, rendre le meilleur service, s'améliorer, même s'il n'y pas d'insatisfaction exprimé par les assurés… Parce que si nous ne le faisons pas, nous ne pouvons pas concurrencer ceux qui le font »

« Amélioration continue » est la traduction courante du mot japonais kaizen (改善).

Le kaizen est la fusion des deux mots japonais kai et zen qui signifient respectivement « changement » et « bon ». En fait, par extension, on veut signifier « analyser pour rendre meilleur ».

C'est sur cette méthode que repose notre formation e-learning.

Vous allez suivre la formation e-learning pour vous permettre de réaliser des améliorations concrètes, simples et peu onéreuses dans un laps de temps très court. Mais le kaizen est tout d'abord un état d'esprit qui nécessite l'implication de tous dans l'agence.

Christophe COTTILLE **Directeur** 

- 1. Bienvenue sur www.lesexigences.com/qualite-assurance
- 1.1 Comment puis-je accéder au logiciel sécurisé :

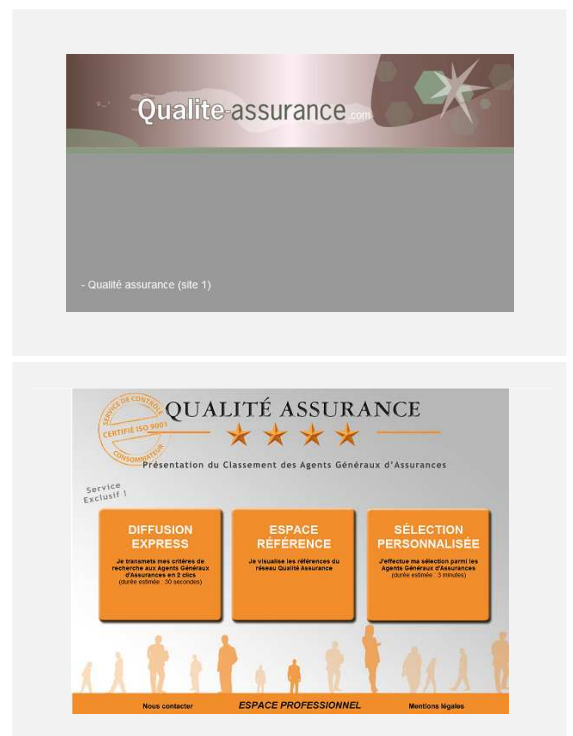

1.1.1 Pour accéder au logiciel lesexigences.com, nous avons installé une arborescence de site en cascade afin de minimiser les attaques et de sécuriser au maximum les données. Dès que vous cliquez, nous enregistrons votre adresse IP et nous allons suivre votre parcours à distance.

Entrez l'adresse du site : http://www.lesexigences.com/qualite-assurance

Vous arrivez sur la page d'accueil suivante Cliquez sur le lien : - Qualité Assurance (site 1)

### 1.1.2

Vous arrivez sur la page de présentation du classement des Agents Généraux d'Assurances.

Cliquez sur le lien : - ESPACE PROFESSIONNEL

# 1.2 Vous voulez une présentation du logiciel :

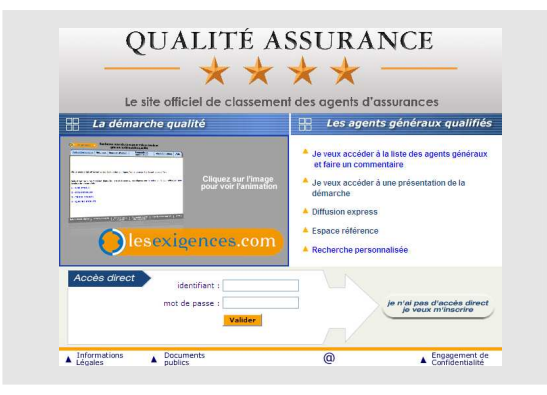

1.2.1 Cliquez sur :

- l'image avec le logo lesexigences.com

En cliquant sur cette image,

Vous activerez une animation qui présente les principales fonctionnalités du logiciel lesexigences.com.

Il ne vous reste plus qu'à suivre la flèche…

- je veux accéder à la liste des utilisateurs du logiciel : Vous accédez à la liste officielle des utilisateurs du logiciel. Vous pouvez cliquez sur un utilisateur pour afficher ses coordonnées et faire un commentaire et/ou poser une question.

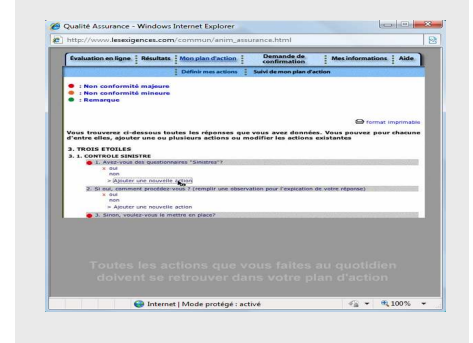

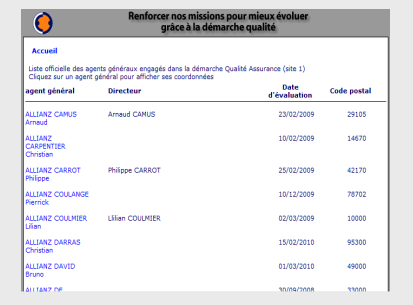

```
Formation Qualité Assurance
```
# 1.3 Votre demande de codes d'accès sécurisé :

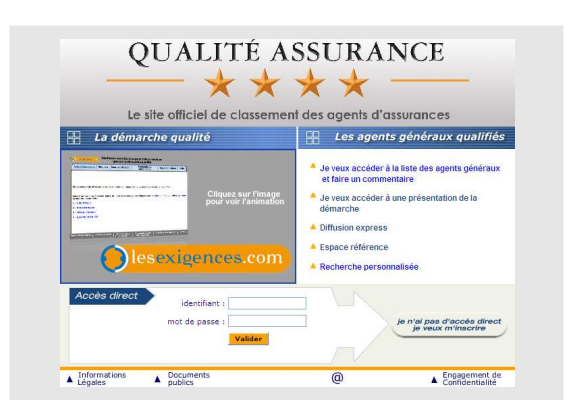

1.3.1 Cliquez sur : - Je n'ai pas d'accès direct, je veux m'inscrire

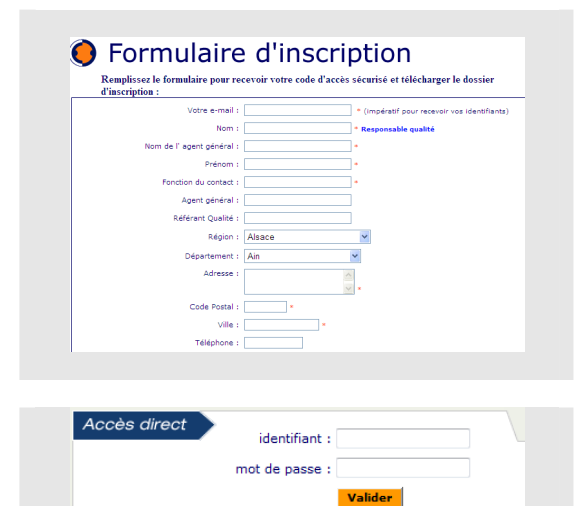

1.3.2 Remplir le formulaire d'inscription : **ED** Compléter tous les champs, Et valider

Une fois votre inscription validée, vous recevrez par mail vos codes d'accès ; ceux-ci vous permettront d'accéder à la plateforme et commencer votre formation en réalisant votre premiere étape d'auto évaluation de compétences.

1.3.3 Pour vous identifiez : Compléter votre identifiant et votre mot de passe

Et c'est parti !

Formation Qualité Assurance

# 2. Le programme pédagogique

# 2.1 Le principe

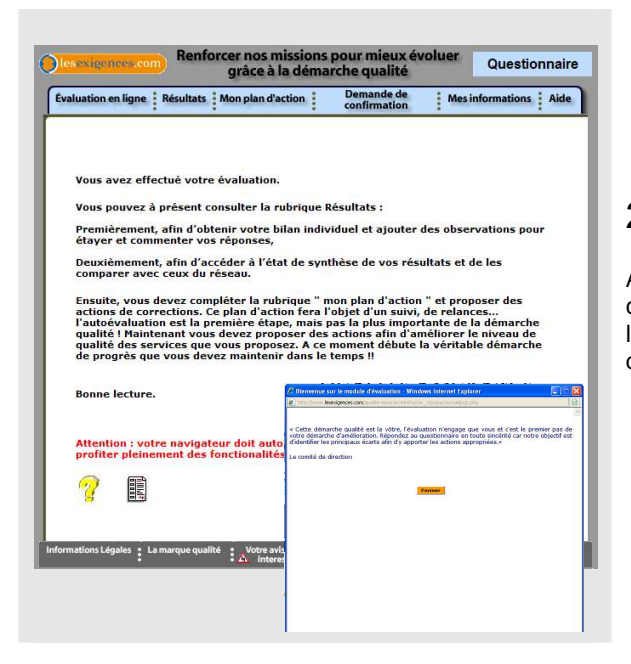

2.1.1 Voila la page d'accueil du logiciel de e-learning,

Afin de vous permettre d'intégrer progressivement les exigences du classement Qualité Assurance™, vous avez décidé d'acquérir la licence d'un des logiciels les plus performant en terme de formation à distance sur le thème de la Qualité.

**Simple et facile d'accès,** vous vous évaluez personnellement et à votre rythme.

**Interactif**, vos résultats sont disponibles en temps réel, vous avez des alertes pour les délais non respectés.

**Rapide**, vous êtes informés en temps réel des dernières évolutions.

**Universel,** par une implication de toute votre équipe : de l'assistante au conseiller.

**Evolutif,** en suivant vos progrès dans le temps.

**Informatif et responsabilisant**, chacun répond et doit « monter en puissance ».

Vous ne sera jamais seul :

- Votre coach à distance,
- Vos sessions de formation en complément,
- Votre auditeur Qualité Assurance ™

# 2.2 Les étapes pédagogiques

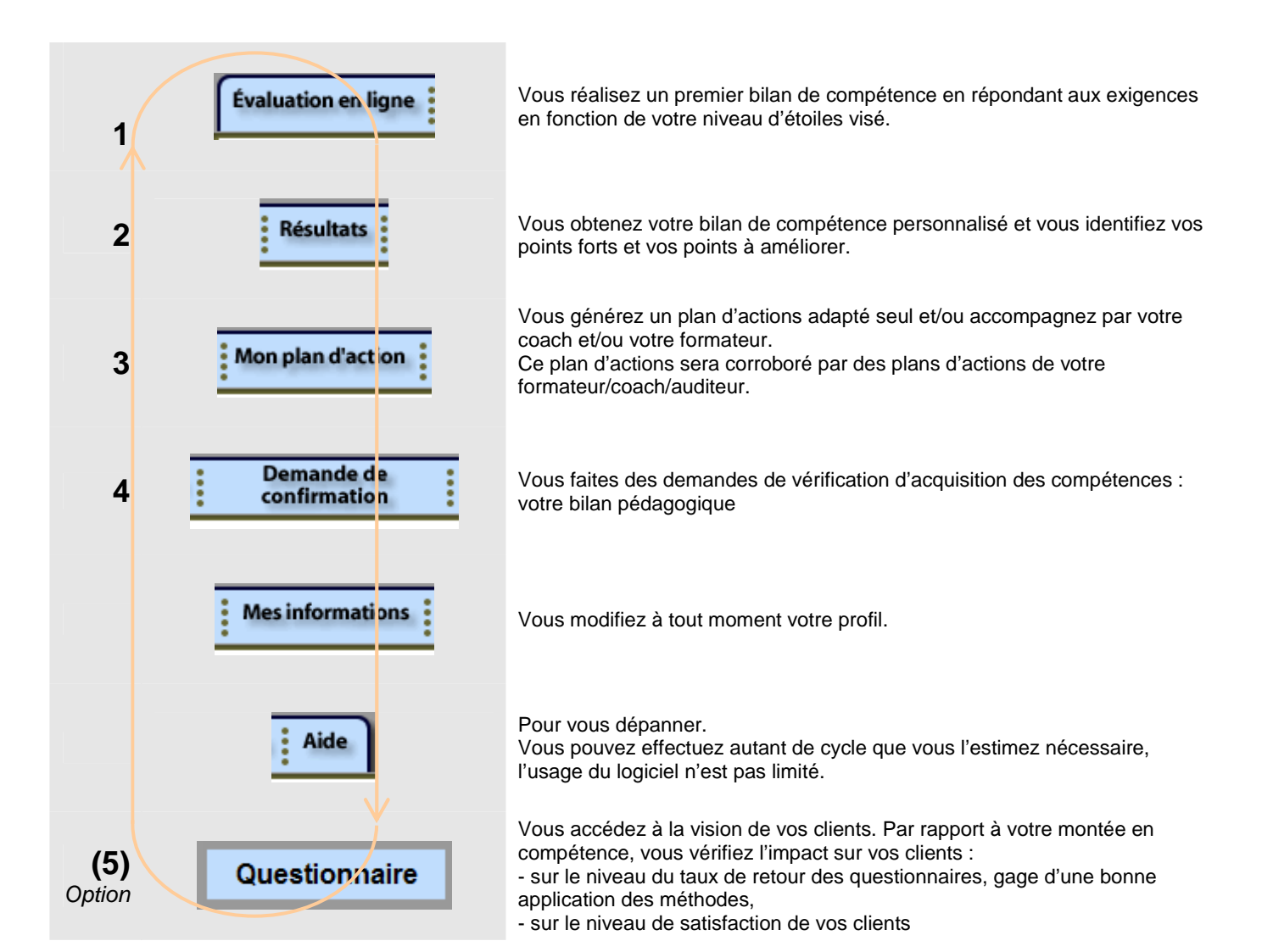

# Pour en savoir plus :

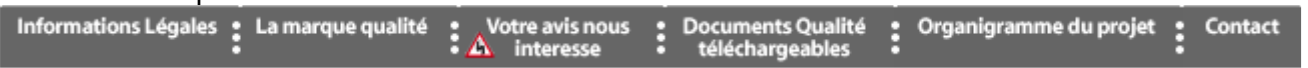

Formation Qualité Assurance

# 2.3 Pour bien utiliser le logiciel :

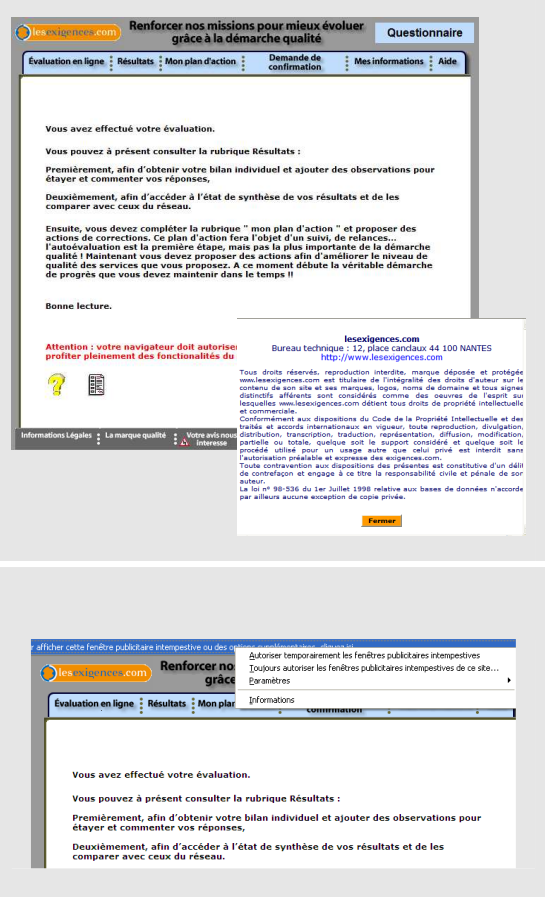

 $2.3.1$  Une petite vérification avant de commencer : Après votre identification, vous arrivez sur la page suivante :

veillez à ce que votre navigateur autorise l'affichage des fenêtres popup avant de commencer votre autoévaluation.

Pour vérifier si votre navigateur les autorise cliquez par exemple sur : - informations légales

Si la fenêtre suivante s'ouvre, c'est que votre navigateur autorise l'affichage des fenêtres popup. C'est gagné !

Sinon, il vous faut activer les popup pour pouvoir ouvrir les onglets gris en bas de page.

# 3. La formation e-learning

# 3.1 Je réalise mon bilan de compétence

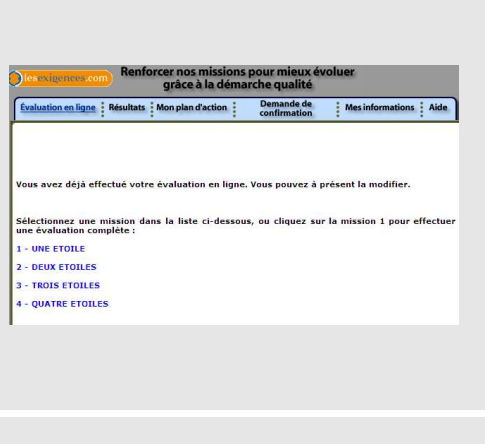

# 3.1.1

- Evaluation en ligne

哈 -

Votre autoévaluation s'effectue selon le nombre d'étoile(s) visé. Pour commencer votre évaluation, cliquez sur : - une étoile.

IMPORTANT : Afin de validez les étapes de votre cursus pensez toujours à valider vos réponses avant de changer de chapitre ou lorsque vous vous arrêtez au milieu de l'évaluation (cliquez sur VALIDER en bas de page). **Valider et Mission suivante** 

# 3.1.2

Répondez à toutes les questions en - cochant l'une des trois possibilités suivantes :

#### $\Box$  OUI.

Je réponds OUI quand je le fais ou lorsque j'ai l'habitude de le faire. Dans le cadre d'une maîtrise aléatoire, je le fais mais pas systématiquement je coche je le fais mais il faudra mettre une action d'amélioration (chapitre amélioration à voir ultérieurement, ce n'est pas pour maintenant)

#### $\square$  NON

Je réponds NON quand je ne le fais jamais ou que ce critère n'est jamais pris en compte dans mon travail. Même si je suis censé le faire je coche non si systématiquement je ne réponds pas à cette exigence.

Je réponds NON si je ne comprends pas la question.

#### **D NON APPLICABLE**

Pourquoi je réponds non applicable : lorsque je ne suis pas concerné par la question ou qu'elle ne s'applique pas dans mon travail. **Attention** : vous devrez vous justifier une fois votre évaluation terminée.

### 3.1.3

- - Cliquez sur ce bouton pour valider

votre évaluation et enregistrer vos réponses

### 3.1.4

Une fois l'évaluation terminée, le logiciel vous demandera une justification pour toutes les réponses auxquelles vous avez coché « NON APPLICABLE », en apportant vos commentaires dans le cadre prévu à cet effet.

Pas de panique c'est normal !

Deux objectifs :

- Eviter une erreur de votre part,

- Et expliquer actuellement pourquoi, pour vous, cette exigence n'est pas applicable.

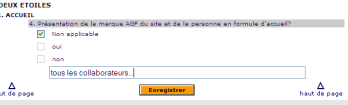

3.1.5

**<sup>6</sup> Terminez toujours en cliquant sur ENREGISTRER.** 

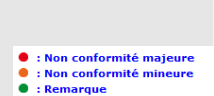

2. DEUX ETOILES

 $\overline{\triangledown}$ Non applicable  $\Box$  oui

> 3.1.6 cela veut dire quoi les codes couleurs ? **Rouge Non-conformité majeure :** Attention danger ! il vaut mieux mettre en conformité cette exigence. C'est important pour la réussite de vos compétences.

range Non-conformité mineure : Il faut faire quelque chose. C'est vrai qu'une maîtrise aléatoire peut être tolérée, mais pas pour longtemps.

**Remarque :** C'est juste pour porter à votre attention des exigences qui sont présentées à titre indicatif. Ce sont des exigences nouvellement arrivées dans le classement ; elles sont destinées à être progressivement intégré dans le classement.

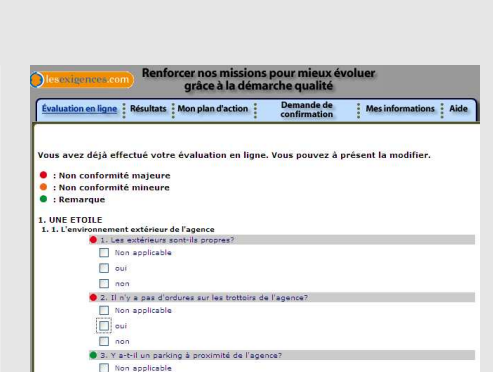

Valider et Mission suivante

la matrice de compétence ...

# 3.2 J'obtiens mon bilan de compétence

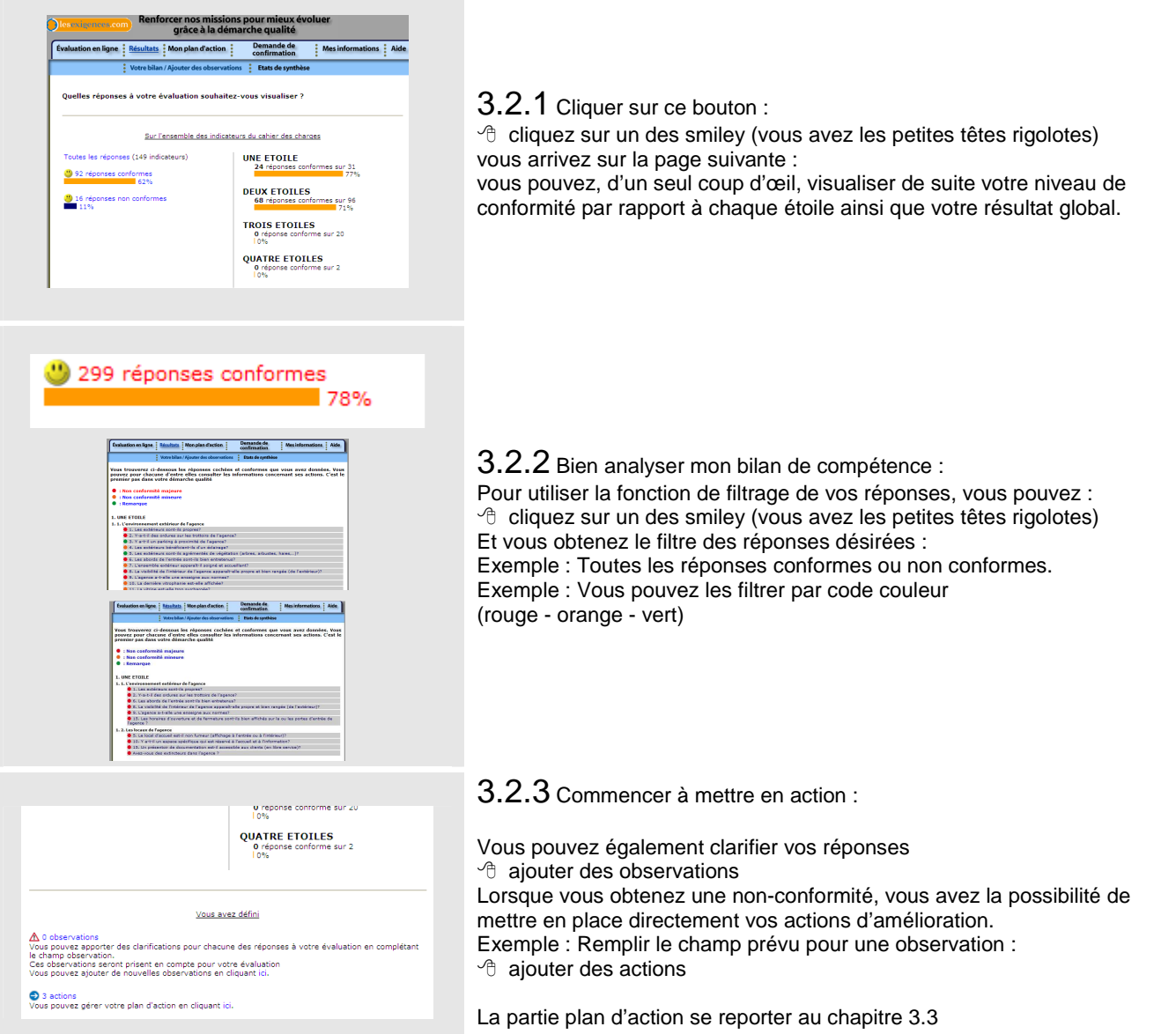

#### $3.2.4$  Les Etats de synthèse :

Vous accédez à différents états pour vous permettre de mieux comprendre vote bilan de compétence et vous comparer avec les autres utilisateurs :

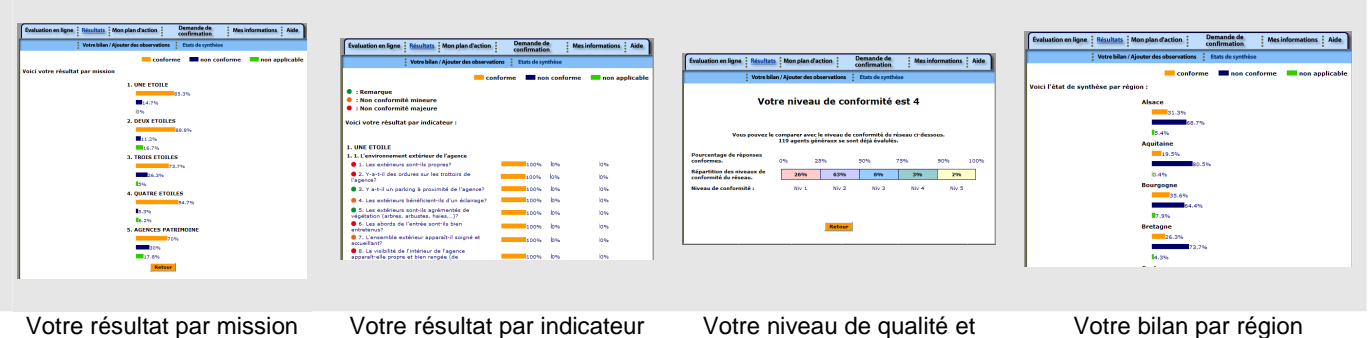

comparaison à l'ensemble des agents généraux

Formation Qualité Assurance

## 3.3 Je réalise mon plan d'action

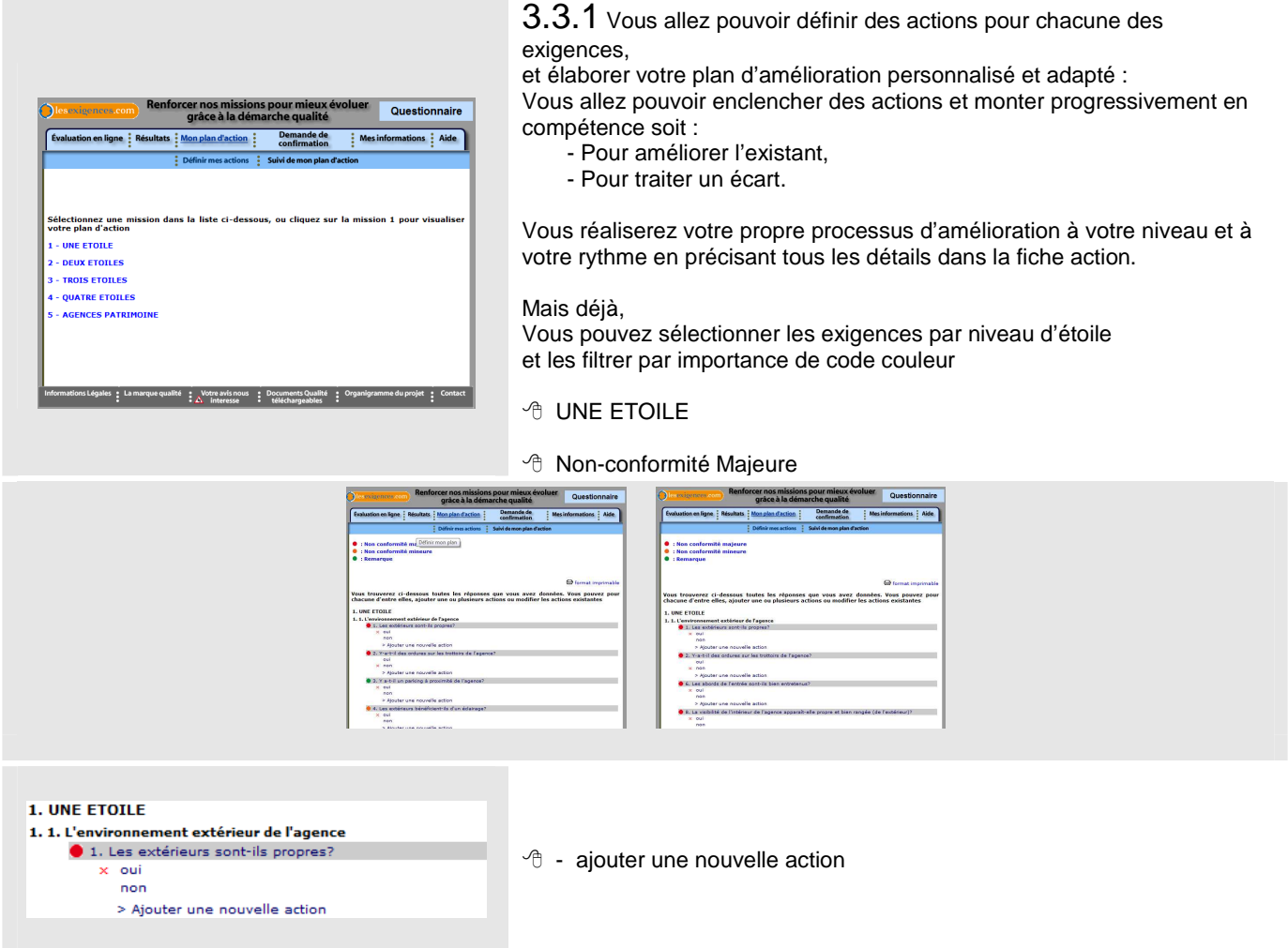

Cette démarche repose sur des petites améliorations faites au quotidien, au fil de l'eau. C'est une démarche graduelle et douce, qui s'oppose au concept d'une réforme brutale du type « on jette le tout et on recommence à neuf » ou de l'innovation, qui est souvent le résultat d'une réinvention hasardeuse de notre métier.

En revanche, cette méthode va inciter à réfléchir sur son lieu de travail et à proposer des améliorations à tous les niveaux de l'agence. Donc contrairement à l'innovation, cela ne va pas vous demander beaucoup d'investissement financier, mais une forte motivation de votre part.

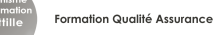

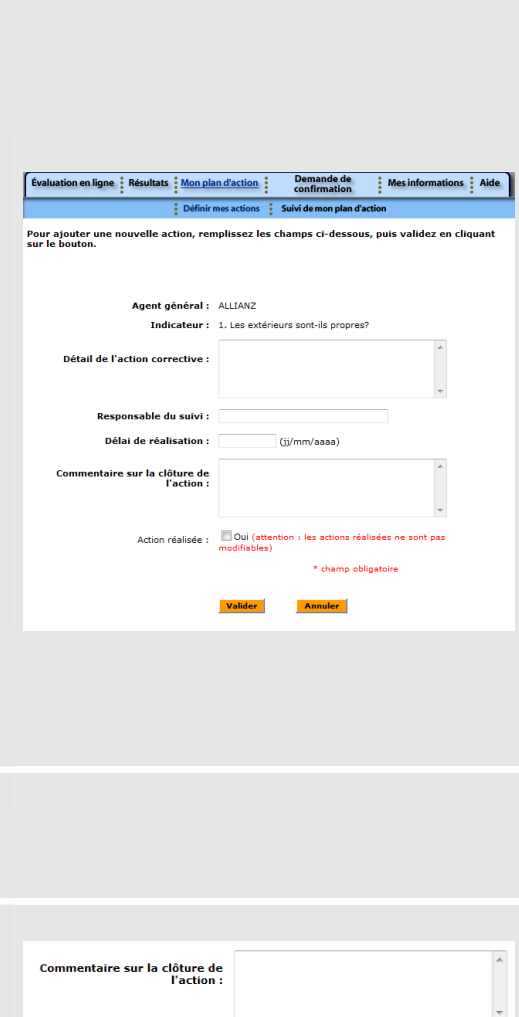

Dui (attention : les actions réalisées ne sont pas Action réalisée :

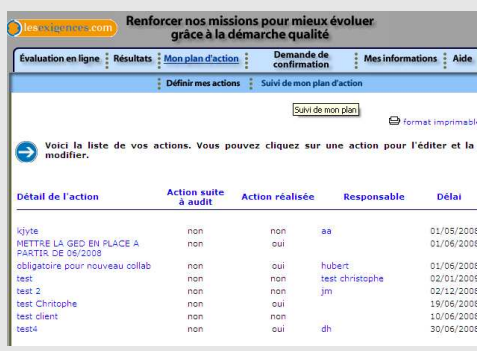

3.3.2 Voila votre fiche d'action :

Il ne vous reste plus qu'à compléter les champs :

Remplissez les champs de l'action corrective en fonction bien sur de l'indicateur mentionné.

Ici pour l'exemple il s'agit : 1. Les extérieurs sont-ils propres ?

Vous préciser le plan d'action que vous préconisez, « - Soit par exemple des actions à destination de personnes extérieures à l'agence : contacter la copropriété pour nettoyer les graffitis, prendre contact avec les services

de la voirie pour réaliser les réparations sur la voirie, changer un éclairage, demander à la mairie de refaire la signalétique, etc.

- Soit des actions qui vous concernent : réaliser une vérification visuelle tous les matins des extérieurs (pas de détritus, de papier, de cannettes, propreté de la vitrine de l'entrée,…), établir une fiche de contrôle etc. »

Vous pouvez vous faire aider par votre coach au téléphone.

Ou bien attendre les formations Qualité Assurance sur site ou en centre de formation, si vous êtes en manque d'idées.

Pour le responsable du suivi, enregistrez directement l'adresse mèl du type Ex. contact@qualite-assurance.com

C'est forcement vous qui suivrez cette action même si ce n'est pas vous qui réaliserez le travail.

Définissez le délai raisonnable de réalisation

- VALIDER

# 3.3.3

Vous allez pouvoir créer autant de fiche d'action que vous le souhaitez. Et ajouter autant d'actions par exigence. Vous pouvez planifier jusqu'à 5 actions pas exigence.

#### 3.3.4 Une fois l'action réalisée,

Revenez dessus, mettez le commentaire de clôture et cochez «action réalisée».

- Action réalisée

Vous préciserez les éléments qui vous permettent de clôturer l'action. Seul votre coach pourra les supprimer ou effectuer une modification.

#### 3.3.5 Vous allez mettre en place beaucoup d'actions,

Comment toutes les gérer ?

Vous pouvez visualiser votre plan d'actions :

- Suivi de mon plan d'actions

Les actions mises en place peuvent être classées par :

- Ordre alphabétique,
- Par action suite à audit ou pas,
- Par réalisation.
- Par responsable ou
- Par délai.

C'est vous qui décidez : vous n'avez qu'à cliquer sur le titre du tableau. Exemple :

je veux classer les actions par ordre chronologique, je clique sur : <sup></sub><sup>O</sup> délai</sup>

Vous pouvez également l'imprimer en cliquant sur - format imprimable

Parce que parfois, une impression papier peut être plus pratique pour travailler.

# 3.4. Votre demande d'Audit de compétence

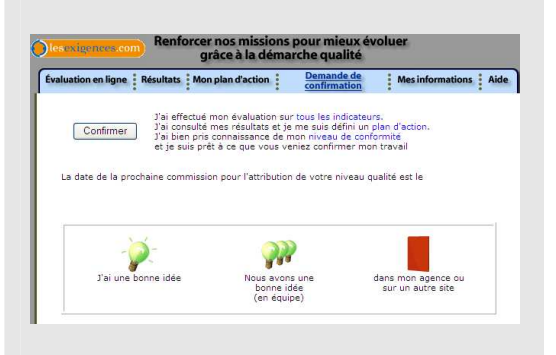

Si vous répondez à l'ensemble des critères et vous souhaitez passer votre contrôle de compétence, - confirmer

Il vous suffit de cliquer sur « confirmer » et nous vous contactons dans les 72 h pour fixer avec vous une date de votre contrôle de compétence.

# 3.5. Votre observatoire qualité assuré

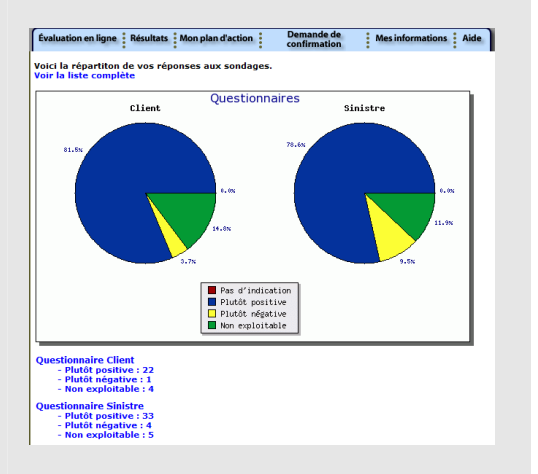

ATTENTION : cet espace est une option ; il faut obligatoirement avoir souscrit à l'offre 3 étoiles ou l'observatoire Qualité Assurance ™.

Vous accédez à votre tableau de bord de la perception de vos assurés, Et vous pouvez télécharger chaque questionnaire reçu par l'observatoire Qualité Assurance™ et vérifié par Huissier de justice.

- plutôt positive (Exemple ici : 22)

- sur l'icône téléchargement

 $-$  OUI

Et vous obtenez le questionnaire scanné

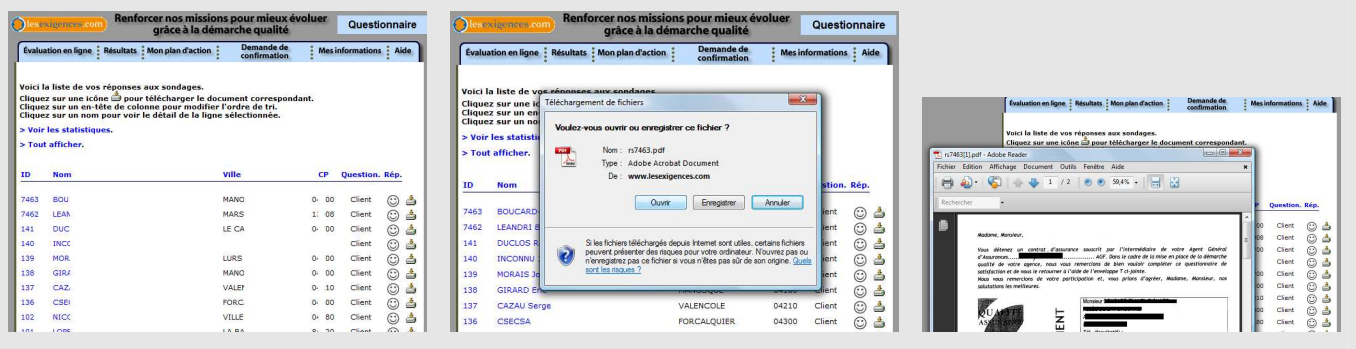

# **LA GALAXIE INTERNET - LESEXIGENCES.COM V 3**

# *Pour plus d'information*

Bonne lecture et informez vous :

- Sur le portail grand public du classement QUALITE ASSURANCE, qualite-assurance.com, l'annuaire des agents étoilés,

- Sur le club qualité assurance, qualite-assurance-forum.com : toute l'information sur la démarche,

- Sur le plan qualité assurance lesexigences.com/qualite-assurance : l'évaluation et le suivi et votre observatoire qualité sur les 316 exigences de vos clients.

**E** http QUALITÉ ASSURANCE Le site officiel du classement des \*\*\*\* Professionnels de l'Assurance ÊTES-VOUS SÛR DE LA OUALITÉ DE SERVICE DE VOTRE ASSUREUR 97,6% NE POLIVEZ **Votre ASSUREUR** Le class Bienvenue sur Qualité Assurance™

www.qualite-assurance.com Le site officiel des agents étoilés

Votre assureur est-il fiable ? Vous ne pouvez pas vous permettre de douter

A destination des assurés

www.lesexigences.com/qualite-assurance Le site du plan qualité et d'e-Learning

Pour accompagner la montée en puissance

A destination des agents engagés dans le classement

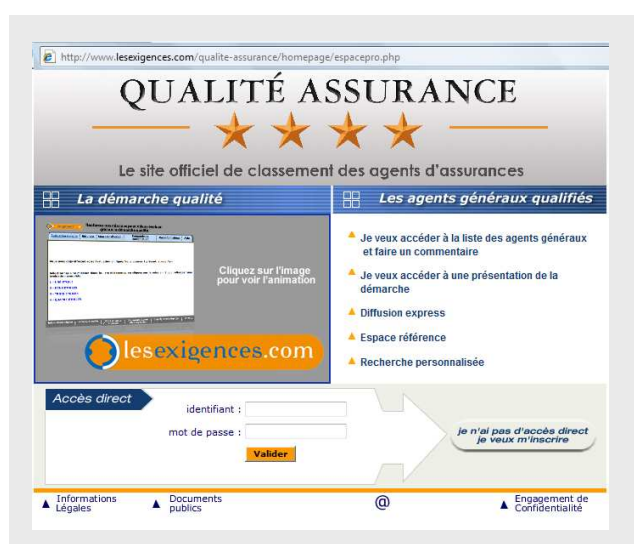

www.qualite-assurance-forum.com Le club des agents étoilés

L'actualité

- Le quotidien de QUALITE ASSURANCE ™
	- Les newsletters QUALITE ASSURANCE ™

#### Les ouvrages

- -Les points sur la Qualité Assurance™,
- -La charte qualité,
- -Les chartes qualité spécifiques,
- -Le manuel qualité 3 et 4 étoiles,
- -Les affiches et dépliants Qualité Assurance™.

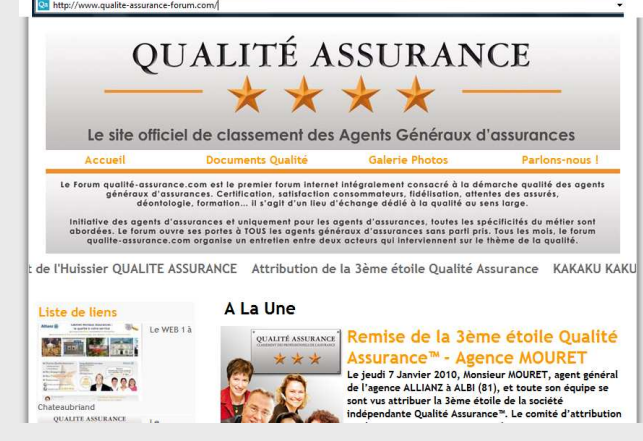

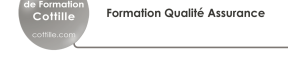

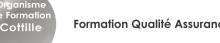

Toute l'équipe du centre de formation vous remercie de votre confiance et vous souhaite une bonne formation sur le logiciel e-learning lesexigences.com V3

Nous nous tenons à votre entière disposition pour tout renseignement complémentaire que vous jugeriez utile.

Dorra HAMMAMI Formatrice e-learning Tél : 06.10.30.10.35 mail : dorra.hammami@cottille.com

Hussein KHALIL Formateur e-learning mail : Hussein.khalil@lesexigences.com Tél : 06.10.30.10.12

Sabine MASSON Formateur e-learning mail : sabine.masson@reseau-qualite.com Tél : 06.24.306.106

Delphine VINCE Responsable Ingénierie de formation mail : delphine.vince@cottille.com Tél : 02.51.80.95.02

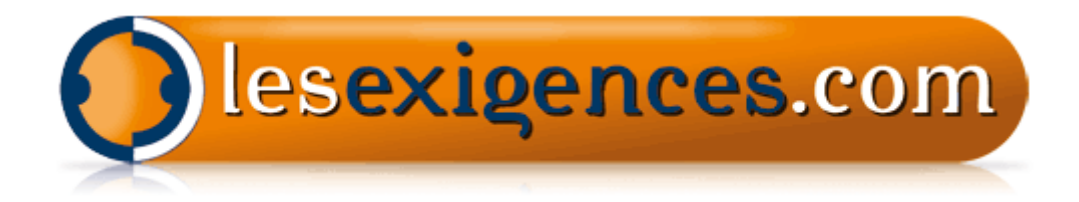

Crée en 2002, le logiciel c'est imposé comme le logiciel référent pour les démarches de professionnalisation. Lesexigences.com totalise aujourd'hui plus de 2000 utilisateurs sur le secteur de l'assurance, du tourisme, de l'environnement et de l'immobilier.

http://www.lesexigences.com/qualite-assurance/refassur\_1/ puis espace professionnel